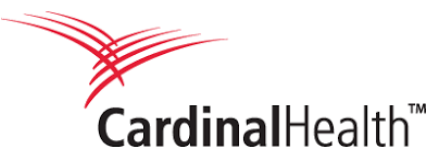

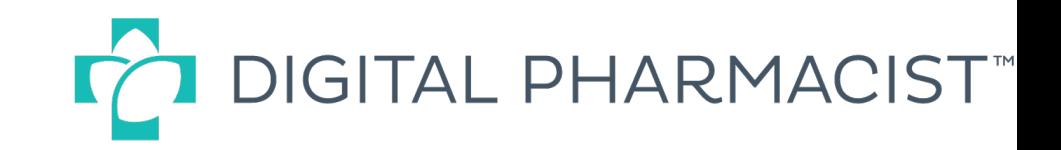

# How to Download and Install the Mobile App

#### Option 1 Text-to-download

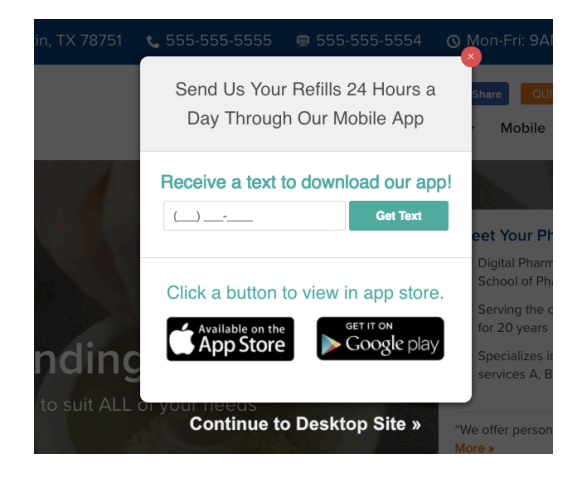

- 1. Go to the pharmacy website
- 2. Enter phone number in the pop-up that appears
- 3. Click on the text message that appears
- 4. Download and install
- 5. Open the app and find the pharmacy using zipcode

#### Option 2 Mobile App on website

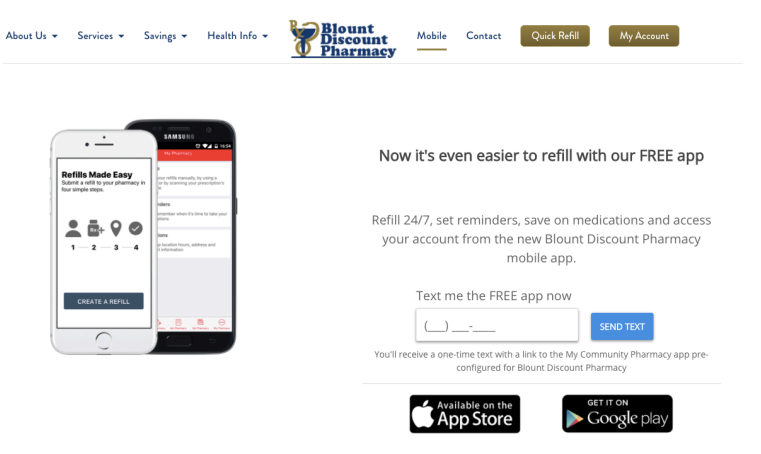

- 1. Go to the "Mobile" page on the pharmacy website
- 2. Click on the Apple or Google Play icons
- 3. Download and install
- 4. Open the app and find the pharmacy using zipcode

### Option 3 Apple App and Google Play

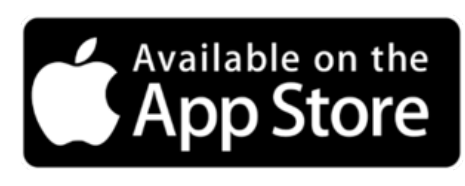

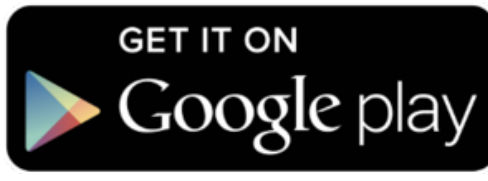

- 1. Search for Medicine Shoppe in App or Google Play stores
- 2. Download and install
- 3. Open the app and find the right pharmacy using the zipcode

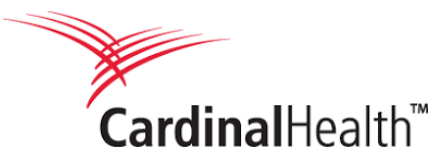

Pharmacy." Then

open the app.

download, install and

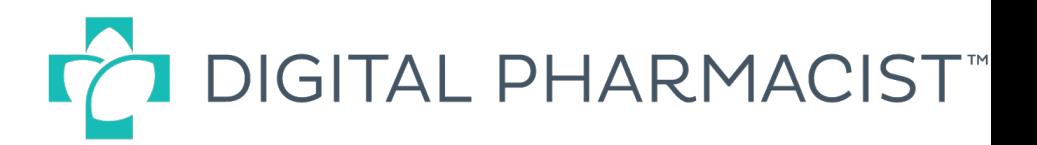

## Choosing a pharmacy using zipcode

3

 $40$  \$ 69%

Continue

4.7 mi.

17.5 mi. 423-968-2895 >

276-676-2900

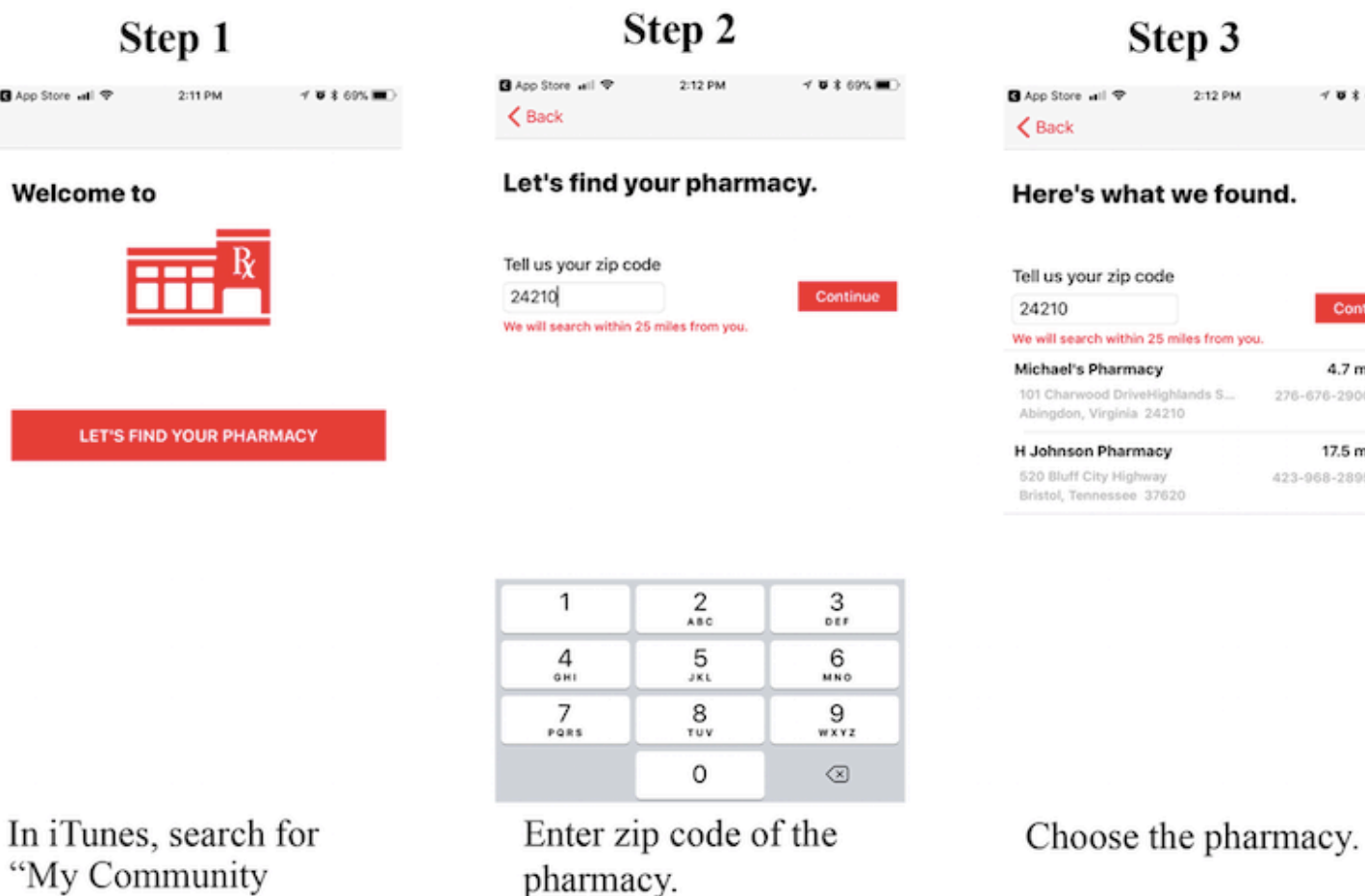

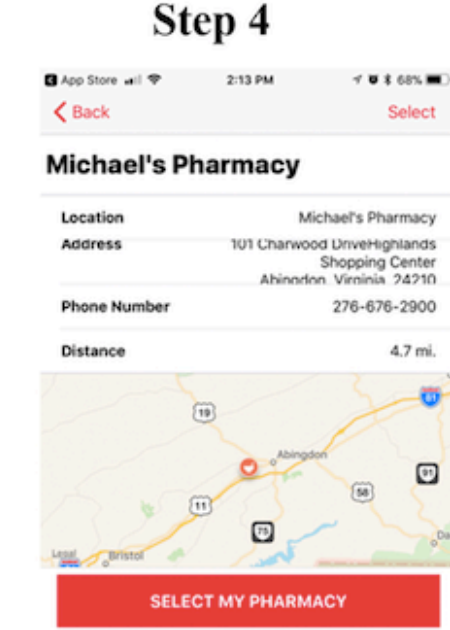

Install the pharmacy.

#### Step 5 2:13 PM  $40.168$  m **B** And Store, will \$ My Pharmacy  $R_{\rm X}$ **Michael's** PHARMACY Refills ē. Enter your refills manually, by using a profile or by scanning your prescription's barcode Reminders E Help remember when it's time to take your medications Locations c Look up location hours, address and contact information ⊟ B  $\odot$ न Θ

App is fully branded for the pharmacy with colors and logo.

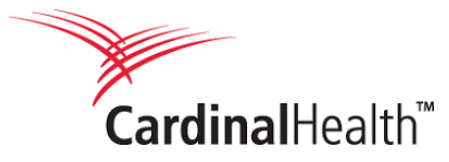

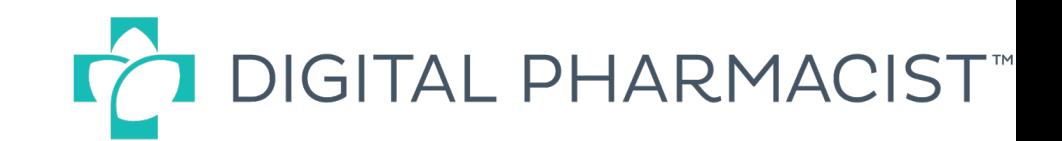

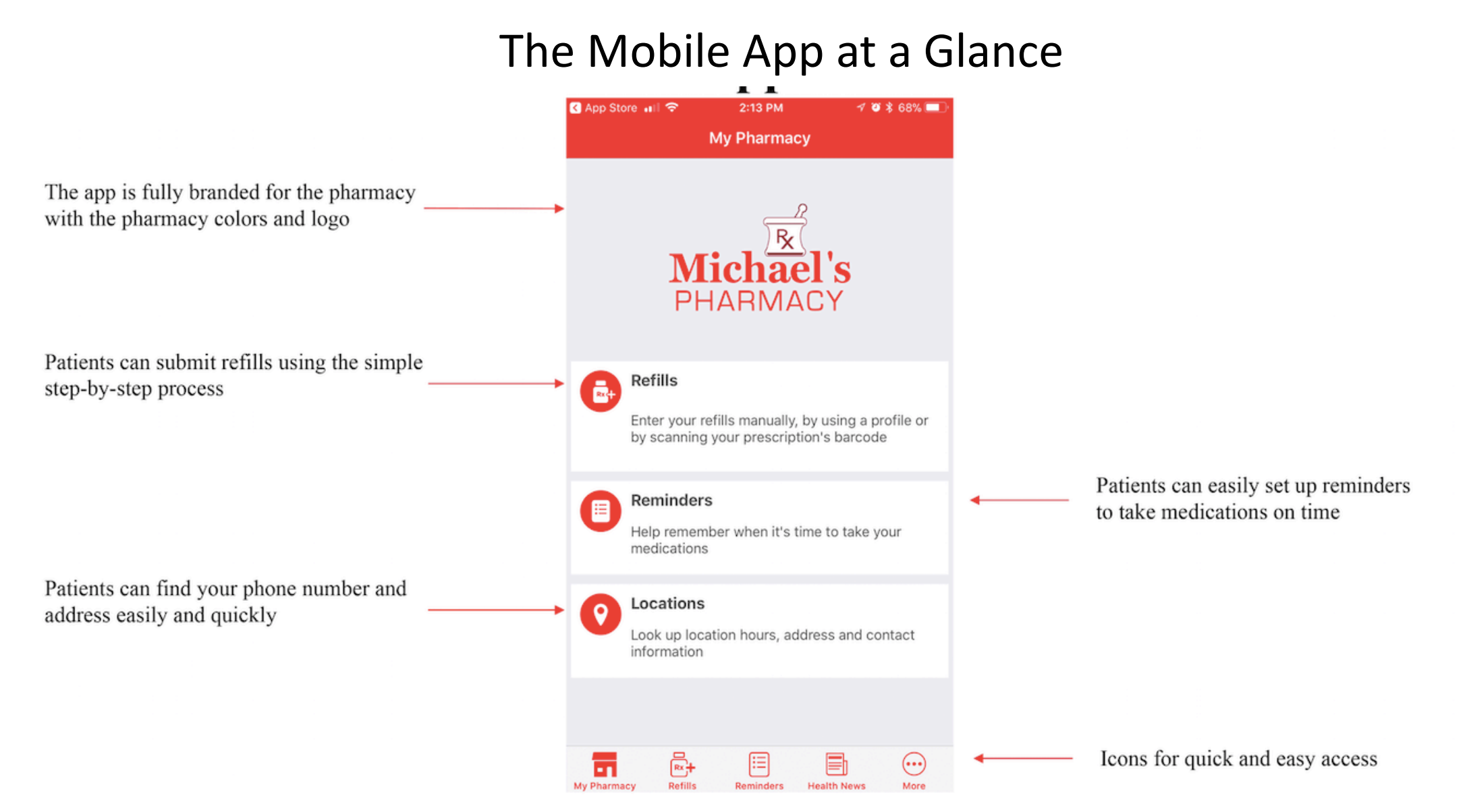